# **INAHO** Ei-Lock 工事担当者様向け 取付け時のスマートフォンアプリの使い方

- ・この取扱説明書はEi-Lockの工事担当者様のみご使用を お願いします。ユーザー様向け設定用QRコードを使用せず 初期設定及び動作確認を行う方法を示します。
- ・カード、暗証番号は登録できません。
- ・通常モードでユーザー様が設定用QRコードで登録されますと 取付けモードでの使用は不可となります。
- ・ユーザー様へのお願い ご使用されるユーザー様は、別紙「iNAHO Ei-Lock スマートフォンアプリの使い方」をご覧になって頂き 「設定用QRコード」を読取り、登録を行って下さい。

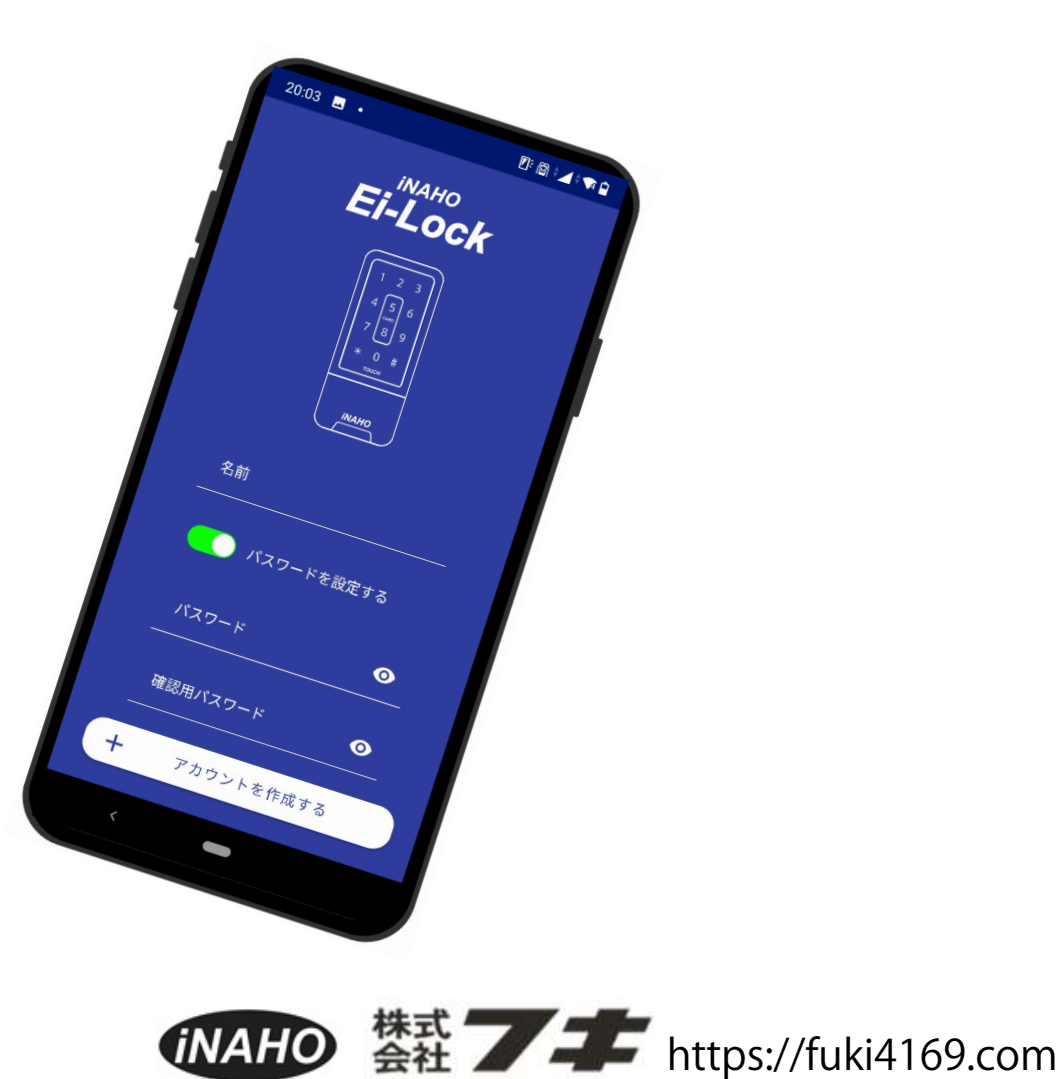

#### はじめにお読みください

- ▶ Android や iPhone の端末ごとの違いや、OSのバージョンアップ等により本書とは異なる動作をしたり、 うまく動作しない場合があるので予めご了承ください。
- ▶本書のアプリ画面はiPhoneでアプリを動作させた場合の本書作成時点での画面です。

Android のアプリ画面やアップデート等により、多少異なる場合がございますのでご了承下さい

# アプリのインストール

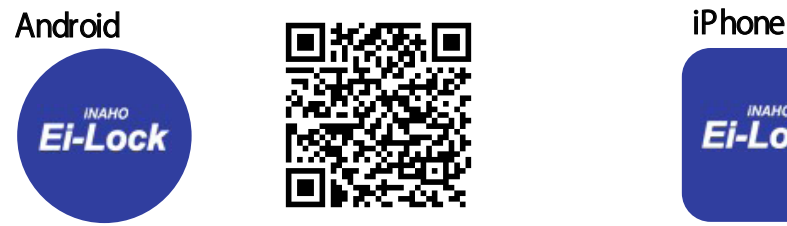

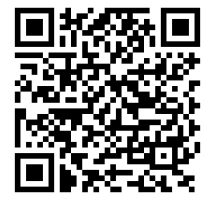

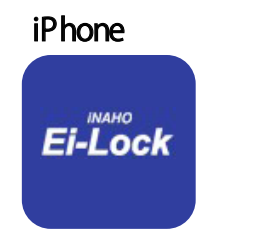

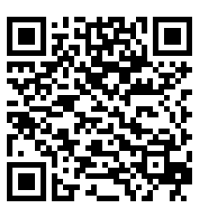

※インストール時や初回起動時に許可を求める画面が出てきた場合は、【常に許可】にして下さい。

#### アカウント作成

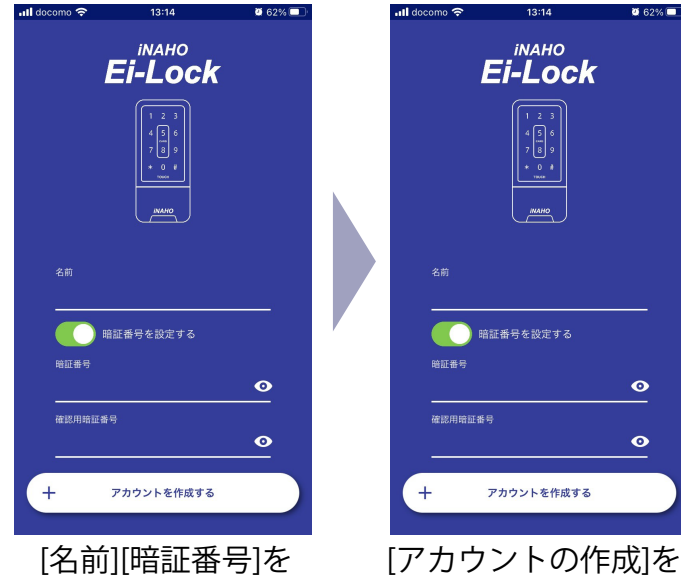

入力します 押します。

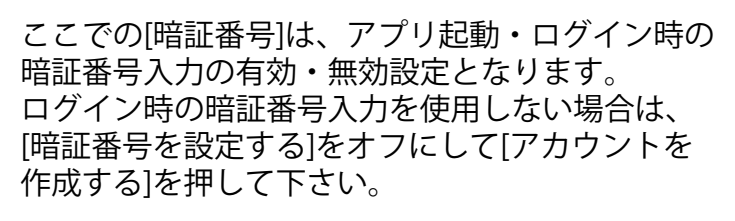

※暗証番号は英数字(大文字/小文字)からなる 4桁以上16桁以内で設定して下さい。

#### **A**  $=$ **E INAHO** 通常モードに切り替える 取付けモードに切り替える **Ei-Lock** 登録されている<br>iNAHO Ei-Lock がありません 登録されている<br>iNAHO Ei-Lock がありません 暗証番号  $\ddot{\mathbf{O}}$ 招待コードで鍵の登録をする ログイン  $\rightarrow$ iNAHO Ei-Lock を追加する iNAHO Ei-Lock を追加する iNAHO Ei-Lock を初期化する iNAHO Ei-Lock を初期化する

アカウント作成した後、 再度ログインする場合 [暗証番号]を入力し、 [ログイン]を押します。

ログイン

通常モードの画面が表示 されます。 右上の[取付けモードに **切替える]を押して下さい。** 1

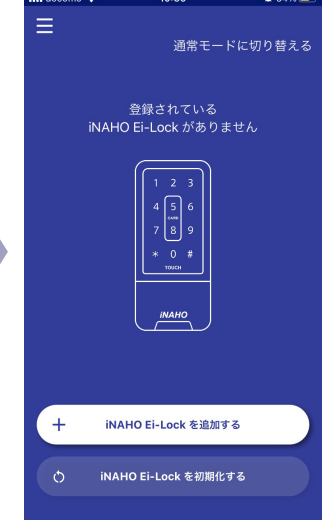

[通常モードに切替える] が表示されている時が 取付けモードの状態です。

[暗証番号]を入力して、 [ログイン]ボタンを押して 下さい。

※アカウント作成時、 [暗証番号]を設定して いない場合は、ログイン 画面は表示されません。

# 取付けモードでの登録 1

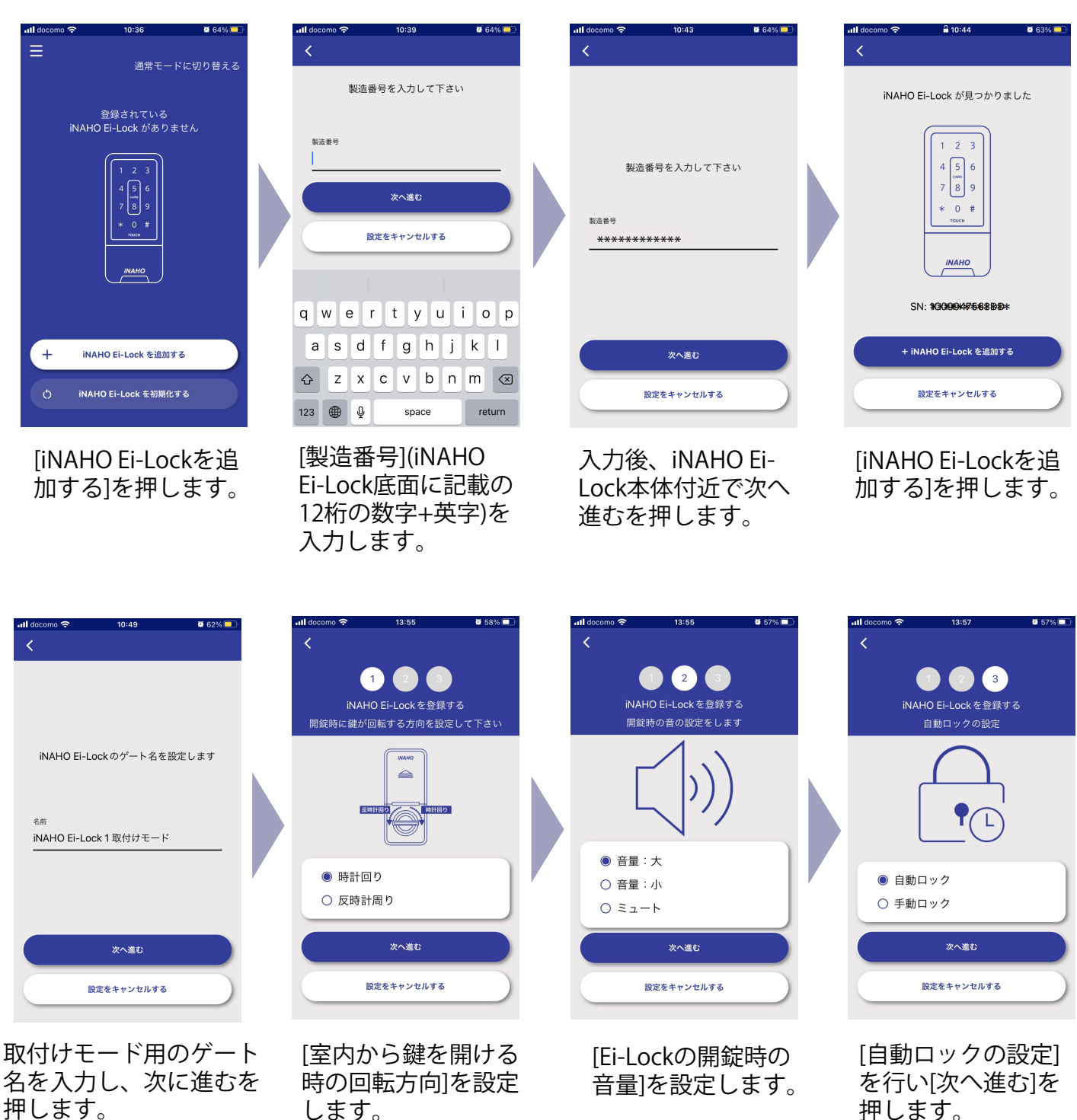

取付けモードでは電波強度は設定不可であり、他の項目も登録時のみ 設定可能です。

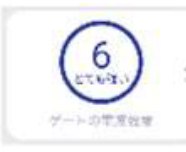

ゲート名は本運用には

反映されません。

[ゲートの電波強度] 取付けモードでは設定出来ません。

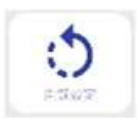

設定後は[開錠設定]は変更出来 ません。

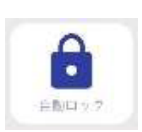

設定後は自動ロック・手動ロックの変更 は出来ません。

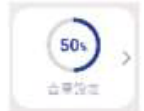

設定後は[音量設定]は変更は出来ま せん。

#### 取付けモードでの登録 2

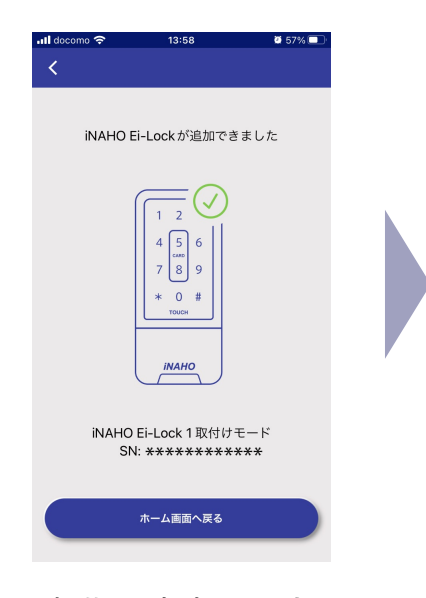

初期設定完了です。 [ホーム画面へ戻る] を押します。

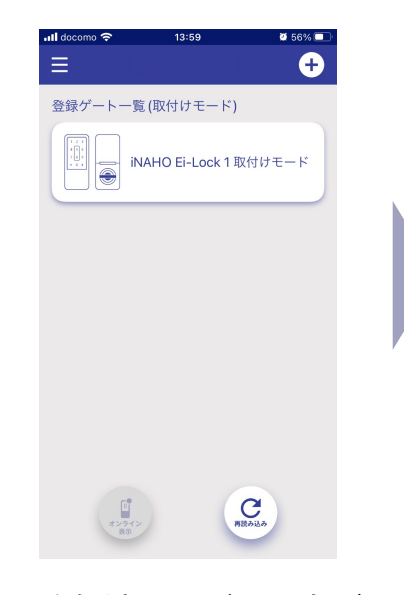

登録済みのゲート名が ホーム画面に表示され ます。 ゲート名アイコンを 押し、動作確認を行 って下さい。

al d  $\equiv$  $\bullet$ 登録ゲート一覧  $\begin{array}{|c|c|c|c|c|} \hline \begin{matrix} \begin{smallmatrix} \begin{smallmatrix} \begin{smallmatrix} \begin{smallmatrix} \begin{smallmatrix} \begin{smallmatrix} \begin{smallmatrix} \begin{smallmatrix} \end{smallmatrix} \end{smallmatrix} \end{smallmatrix} \end{smallmatrix} \end{smallmatrix} \end{array} \\ \hline \begin{smallmatrix} \begin{smallmatrix} \begin{smallmatrix} \begin{smallmatrix} \end{smallmatrix} \end{smallmatrix} \end{smallmatrix} \end{array} & \begin{smallmatrix} \begin{smallmatrix} \begin{smallmatrix} \end{smallmatrix} \end{smallmatrix} \end{smallmatrix} \end{array} & \begin{smallmatrix} \begin{smallmatrix} \begin{smallmatrix}$ 通常モードに切り替える + iNAHO Ei-Lock を追加する - iNAHO Ei-Lock を初期化する キャンセル

右上の+マークを押した 後、[+iNAHO Ei-Lockを 追加する]を押すことで 同様に追加登録の手順 となります。

## 取付けモードから通常モードへの切替え

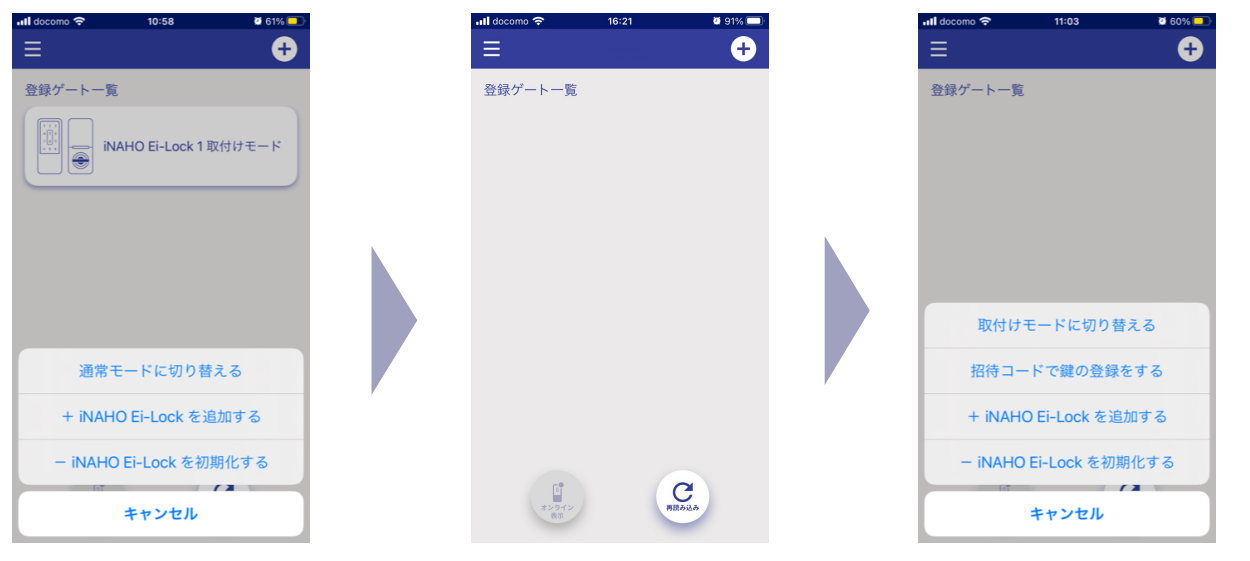

通常モードに切り替える を押す事で通常モードの 画面に切り替わります。

通常モードの画面です。 登録ゲート一覧の右には 何も表示されません。

右上の+を押す事で、各種 操作項目が表示されます。 設定用QRコードなど通常 モードの操作にて登録等を お願いします。

# 複数のiNAHO Ei-Lockを登録する場合

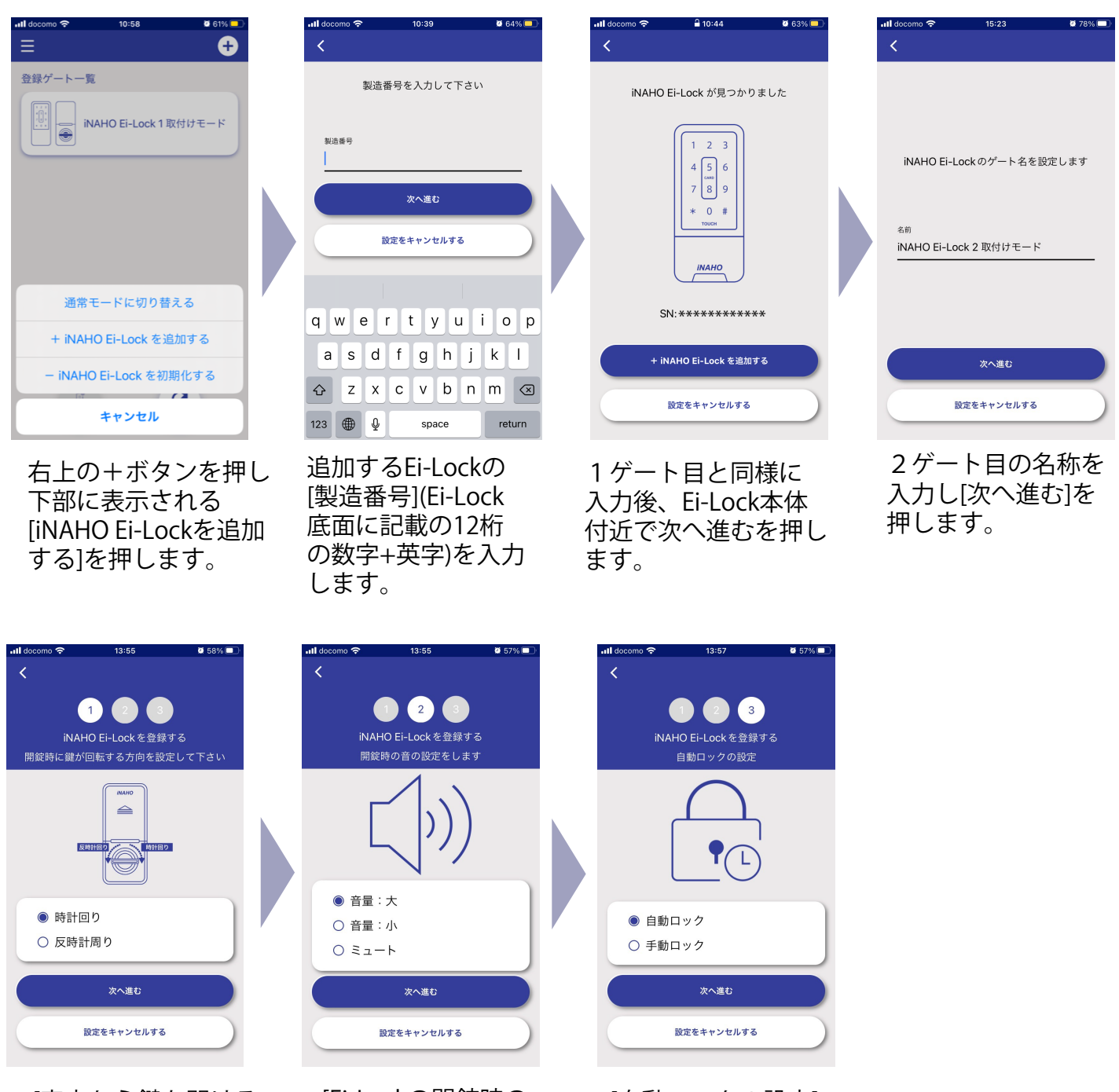

「宰内から鍵を開ける 時の回転方向]を設定 します。

[Ei-Lockの開錠時の 音量]を設定します。 [自動ロックの設定] を行い[次へ進む]を 押します。

#### 複数のiNAHO Ei-Lockを登録する場合

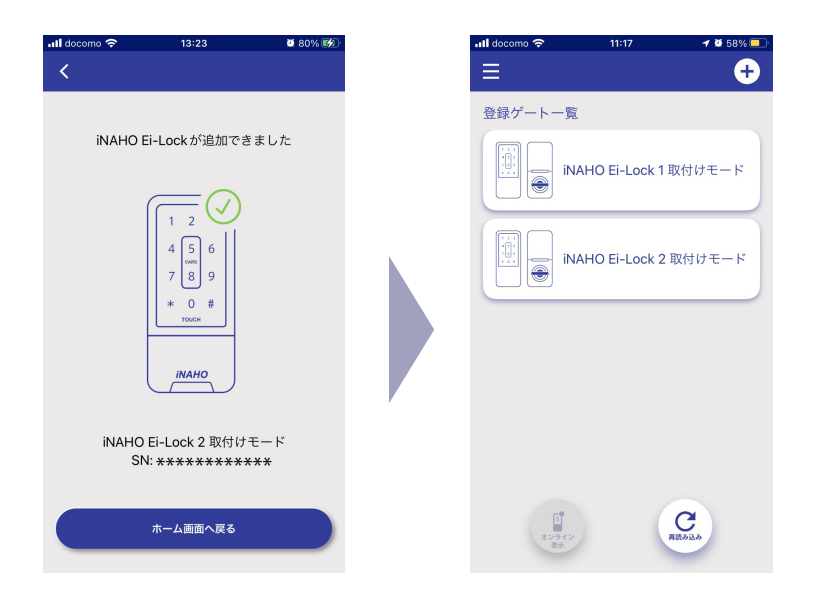

2ゲート目の設定完了です。 [ホーム画面へ戻る]を 押します。 下さい。

追加したゲート名アイコン を押し、動作確認を行って

# 動作確認後は、お客様にお引渡しするまで乾電池を抜いておいて下さい。

#### 登録したiNAHO Ei-Lockを削除する

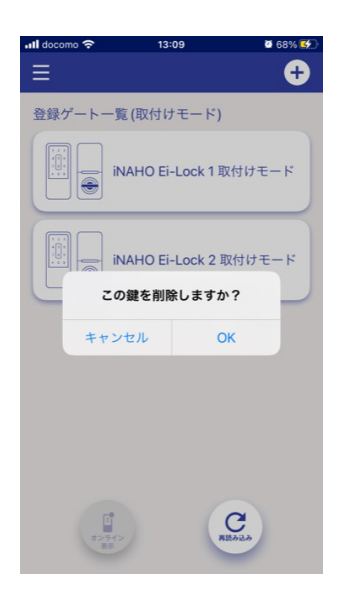

削除したいゲートを 長押しすると上の 画面になります。 ここでOKを押す事で 削除ができます。

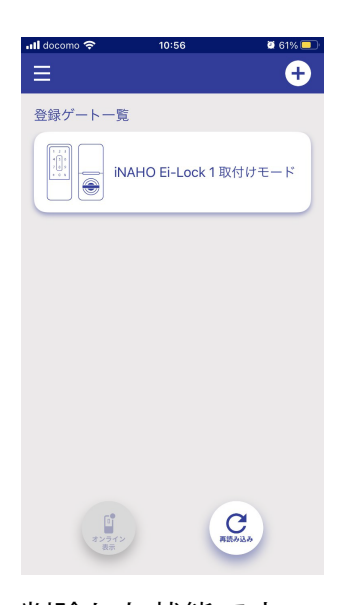

削除した状態です。 登録数ゼロになるまで 削除可能です。 登録数ゼロとなっても 取付けモードに切替え ての登録が可能です。

## ユーザー様の登録、設定方法

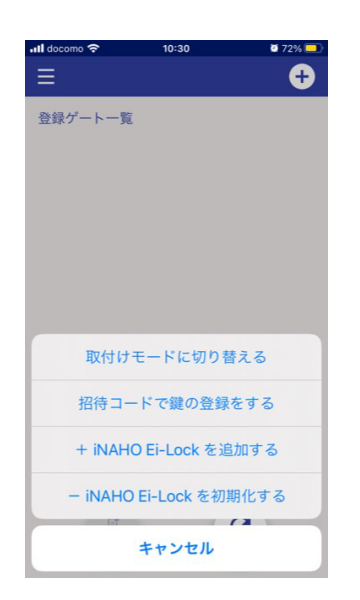

右上の+を押すことで各種 操作項目が表示されます。 設定用QRコードなど通常 モードの操作にて登録等を お願いします。

ユーザー様がEi-Lockの登録、設定を行う時は アプリをインストールしましたら、そのまま [iNAHO Ei-Lockを追加する]を押して「設定用 QRコード」を読取り、登録を行って下さい。 その後、必要に応じて各種設定の変更等を 行って下さい。

詳しくは、 別紙「iNAHO Ei-Lockスマートフォンアプリの使い方」 をご覧ください。